# <span id="page-0-2"></span>**B2B User Registration**

<span id="page-0-0"></span>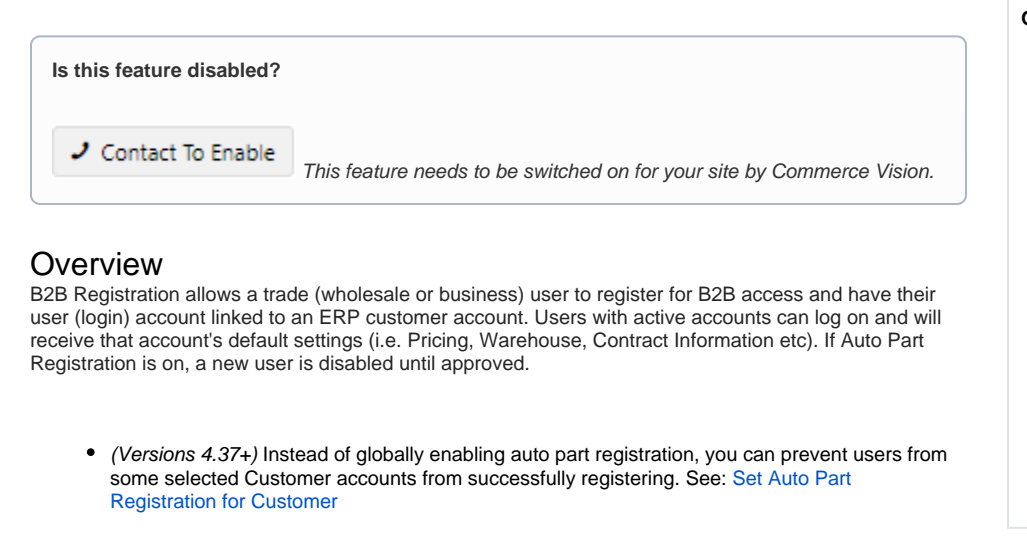

## <span id="page-0-1"></span>Registration Process

Default B2B user registration process:

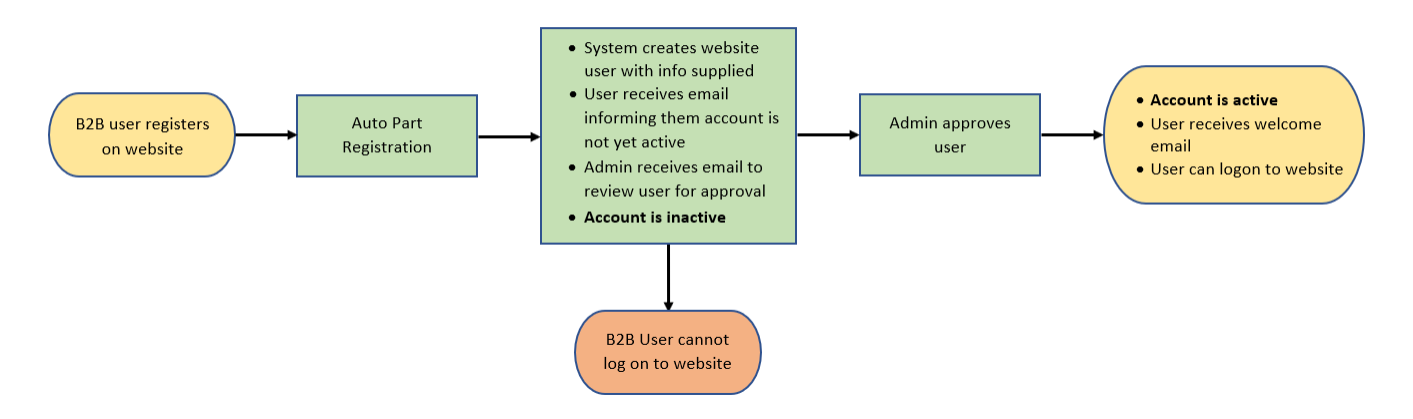

1. When your website is enabled for B2B user registration, there is a link for B2B registration in the Login popup.

#### **On this page:**

- [Overview](#page-0-0)
- $\bullet$ [Registration Process](#page-0-1)
- $\bullet$ [Add user approval step](#page-2-0)
	- [Enable user](#page-2-1)  [approval](#page-2-1)
		-
- [Approve a user](#page-2-2) [Enable/Disable Auto Part](#page-3-0)  [Registration for Customer](#page-3-0)
	- [Create a Users to](#page-4-1)
	- [Approve Report](#page-4-1)
	- <sup>o</sup> Edit Unsuccessful [Registration Email](#page-5-0)
- **[Template](#page-5-0)** [Additional Information](#page-5-1)
	- [Minimum Version](#page-5-2)  **[Requirements](#page-5-2)**
- [Related Resources](#page-5-3)
	- Related widgets

## $-3$  Login

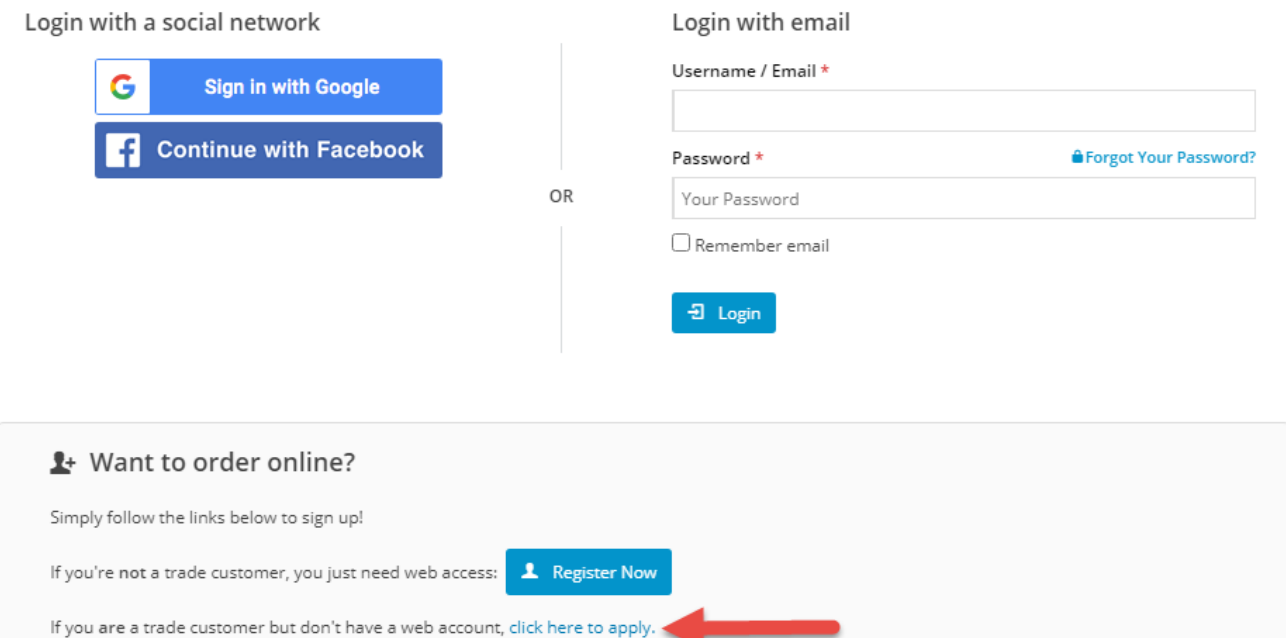

#### 2. The visitor fills in a form and includes:

- Contact Name
- Customer Code (**NOTE** If this field is not mandatory, the new user is created against the default customer code. This is usually the public B2C customer. It can be changed manually.)
- Company
- Password
- Customer Account Code

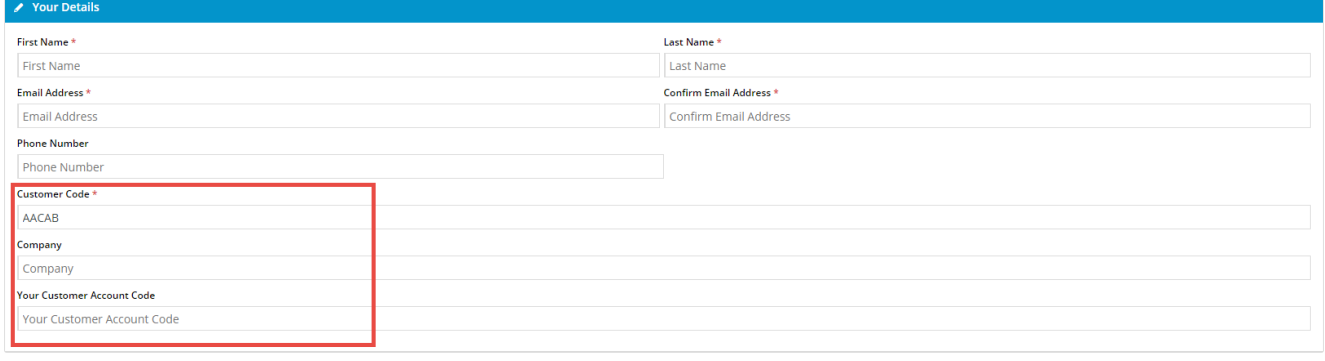

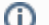

Extra fields can be added to the B2B Registration page. Contact Commerce Vision Support for assistance.

3. Depending on settings, the new user is either immediately registered and can log in to their account, or if User Approval is enabled, they must wait until their registration has been reviewed and approved by an Account Administrator.

4. If User Approval (Auto Part Registration) is enabled, the Account Administrator is alerted that a Customer has registered for trade access. The user is notified that their registration is subject to approval.

5. If the user is approved, they receive an email stating their registration is approved and they can now login.

#### <span id="page-2-0"></span>Add user approval step

#### <span id="page-2-1"></span>**Enable user approval**

If Auto Part Registration is enabled, a 'review and approve' step for Admin is added so a new customer user application can be checked. The user exists but they cannot log onto your site yet. In the user's Edit User page, the Disable User Account is toggled ON.

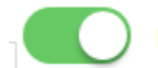

**Disable User Account** 

To add this user approval step to the registration process:

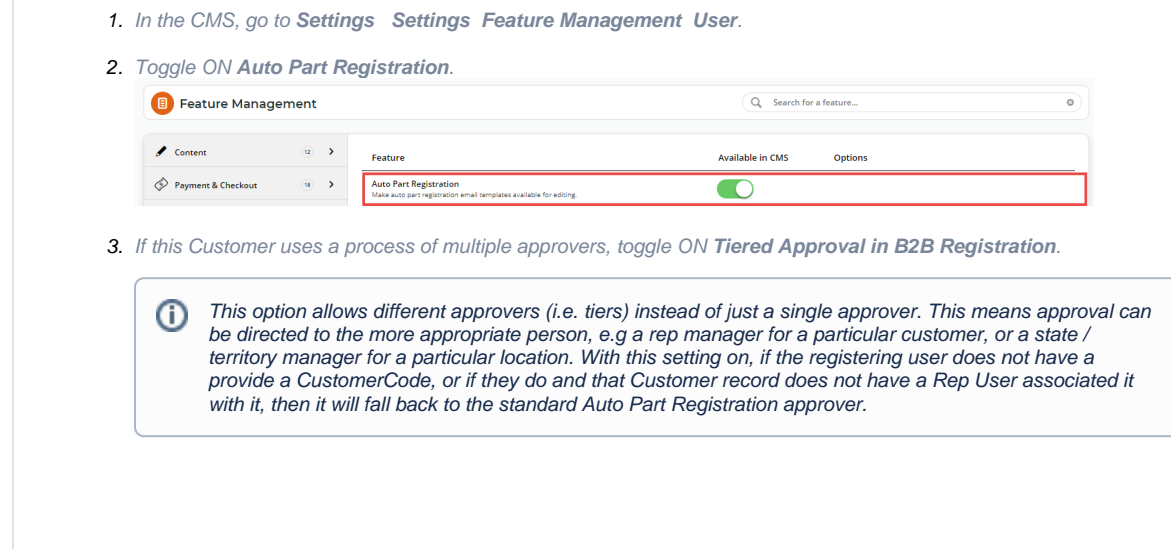

#### <span id="page-2-2"></span>**Approve a user**

If user approval is enabled, the internal notification recipient receives an email that a B2B user has registered.

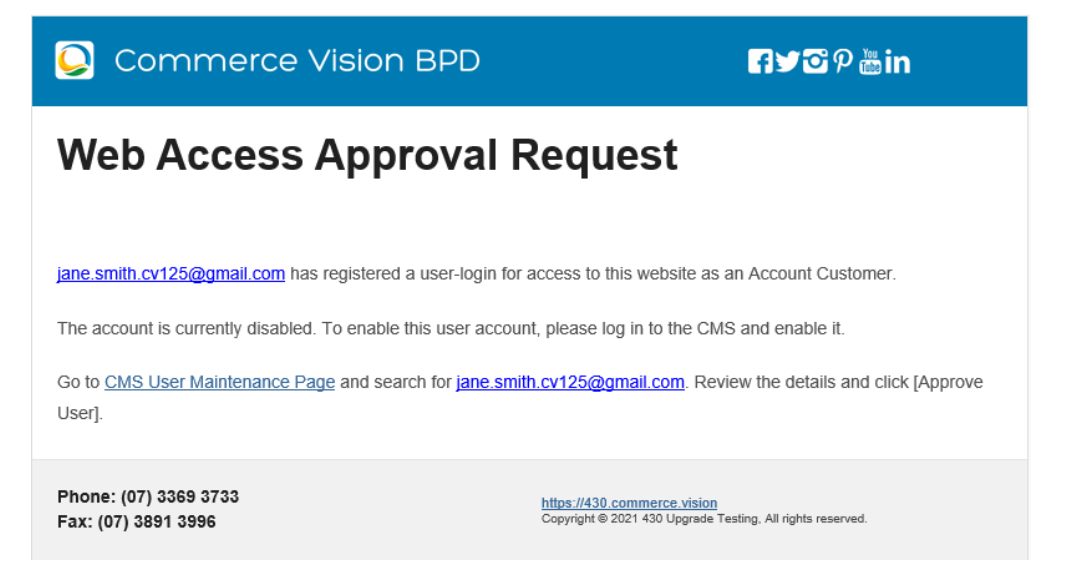

**NOTE -** Email content is rendered by the **[B2B Registration Approval Required Widget.](https://cvconnect.commercevision.com.au/display/KB/B2B+Registration+Approval+Required+Widget)** 

- To access it: go to **Content Content Emails B2B Registration Approval Required Email B2B Registration Approval Required Email Template**
- (CMS Administrators only) **Settings Settings Feature Management Users Auto Part Registration Auto Part Registration Feature Settings B2B Registration Approval Required Email Template** button**.**

Administrators can approve a new B2B user registration.

To approve a user:

<span id="page-3-0"></span>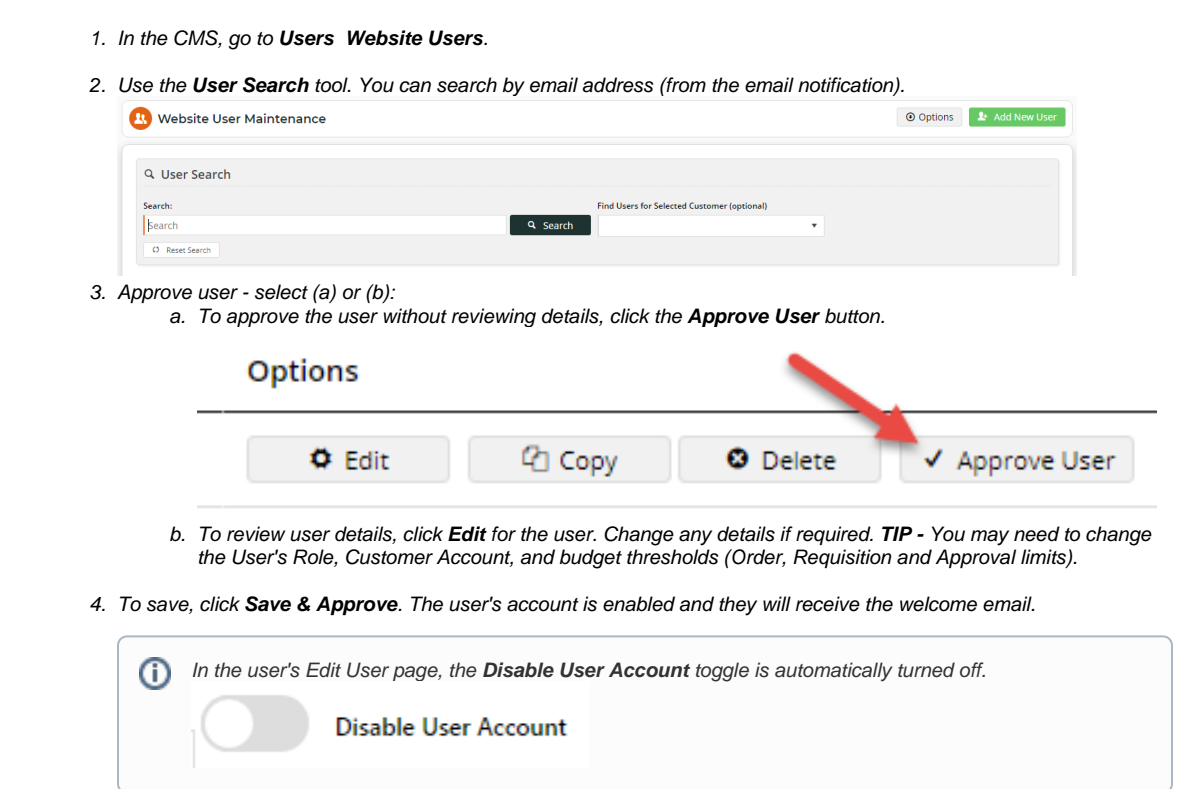

# <span id="page-4-0"></span>Enable/Disable Auto Part Registration for Customer

For 4.37+ only.

This option prevents registrations in some customer accounts. The email address entered during registration will receive notification of the unsuccessful registration. This email can be cc'ed to your nominated internal email address as well.

To disable a Customer Code from user registrations:

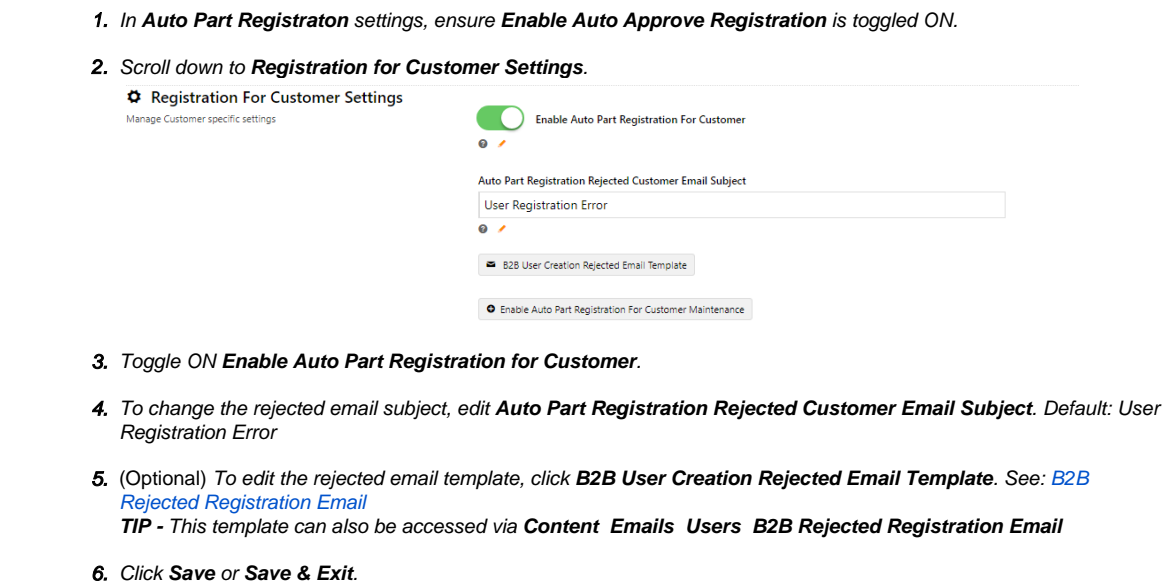

#### <span id="page-4-1"></span>**Create a Users to Approve Report**

Don't want to scroll through your emails or website users to find users to approve? Create a simple report that displays all users to approve. Learn more: [Create Users to Approve Report](https://cvconnect.commercevision.com.au/display/KB/Create+Users+to+Approve+Report)

# **Disable Registration for a Customer**

By default, all customers are enabled for auto part registration if this feature is on. You can disable or re-enable a customer.

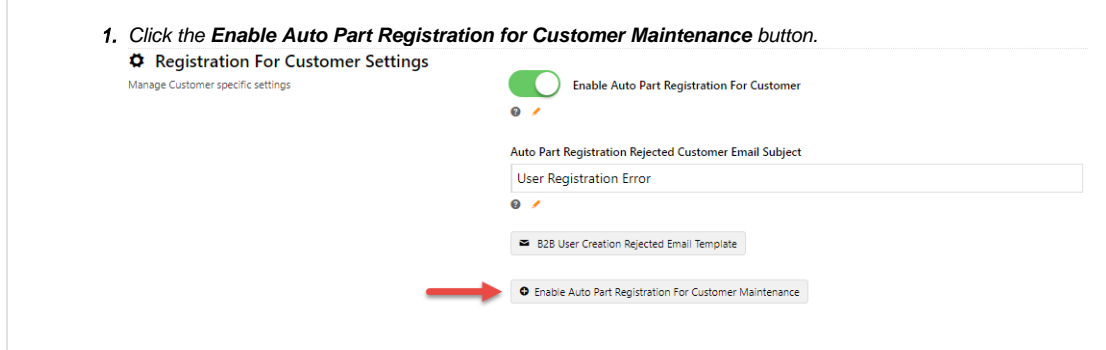

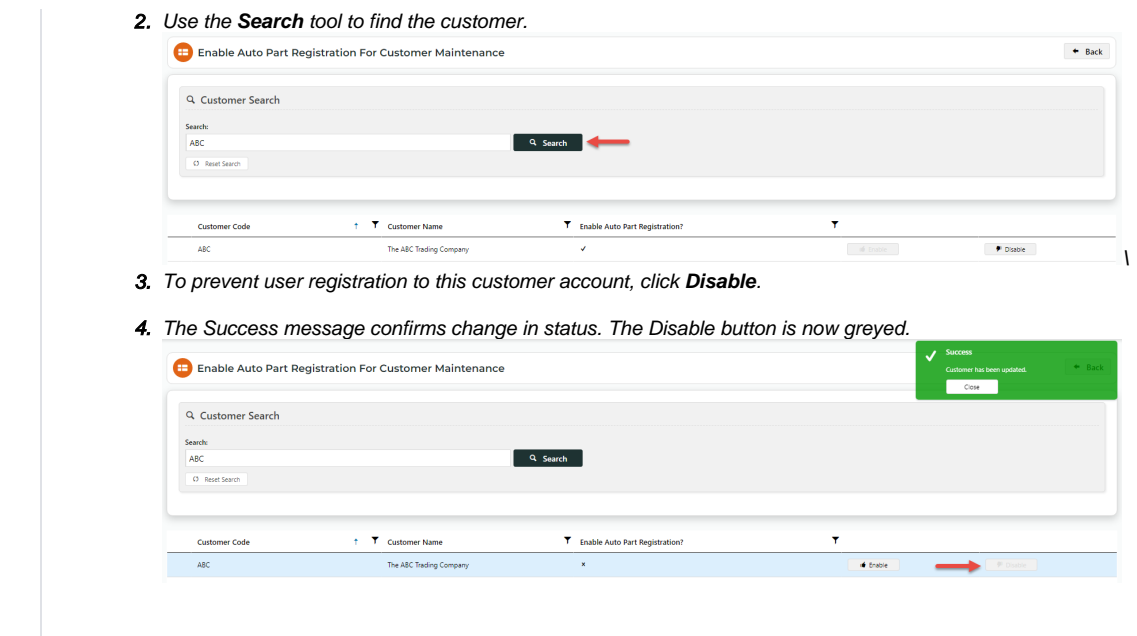

# <span id="page-5-0"></span>**Edit Unsuccessful Registration Email Template**

To edit the email message sent when a customer account is disabled:

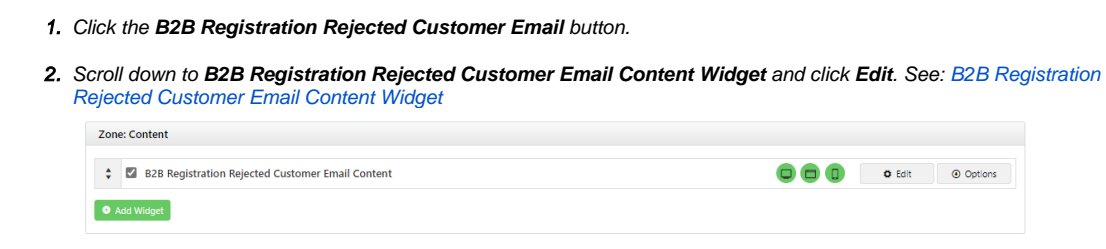

# <span id="page-5-1"></span>Additional Information

<span id="page-5-3"></span><span id="page-5-2"></span>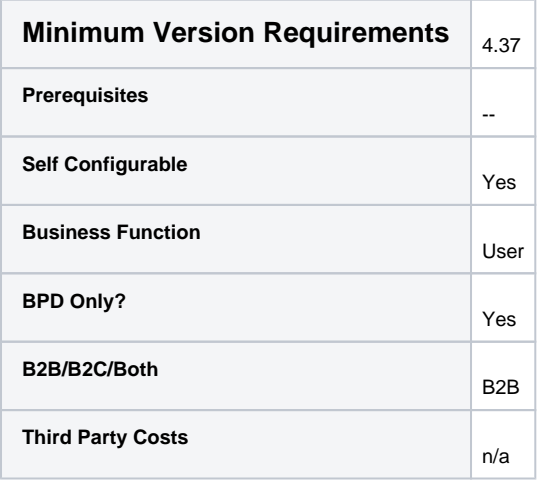

# Related Resources

- [B2B User Registration](#page-0-2)
- [Create Users to Approve Report](https://cvconnect.commercevision.com.au/display/KB/Create+Users+to+Approve+Report)
- [Website User Maintenance for Account Admins](https://cvconnect.commercevision.com.au/display/KB/Website+User+Maintenance+for+Account+Admins)
- [Website User Roles](https://cvconnect.commercevision.com.au/display/KB/Website+User+Roles)
- [Website User Maintenance in CMS](https://cvconnect.commercevision.com.au/display/KB/Website+User+Maintenance+in+CMS)

#### **Related widgets**

- **[APR Auto Approval Notification Widget](https://cvconnect.commercevision.com.au/display/KB/APR+Auto+Approval+Notification+Widget)**
- [B2B Registration Rejected Customer Email Template Widget](https://cvconnect.commercevision.com.au/display/KB/B2B+Registration+Rejected+Customer+Email+Template+Widget)